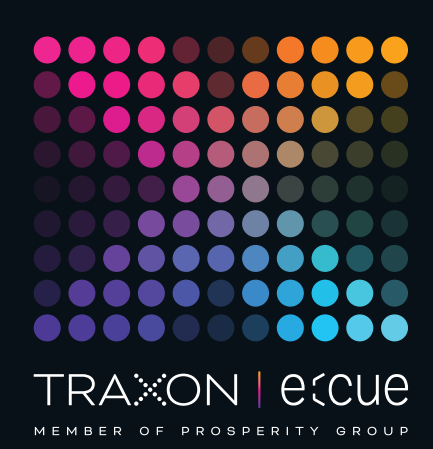

# eccue

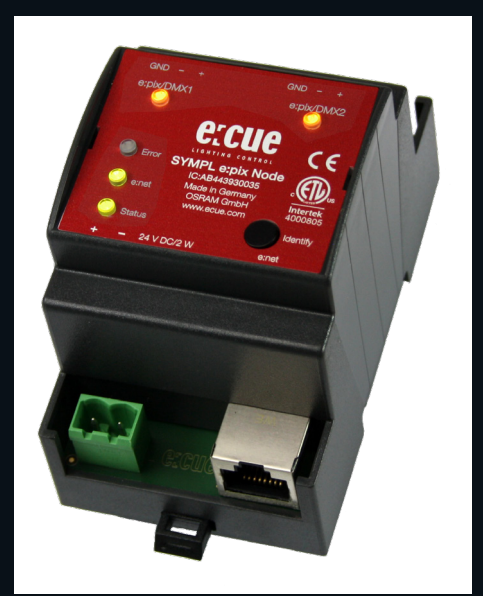

#### AB443930035

## e:cue SYMPL e:pix Node

## Bedienungsanleitung

Lesen Sie die Bedienungsanleitung und das Heft "Sicherheitshinweise" sorgfältig durch. Alle Änderungen vorbehalten. Rechtschreibfehler oder andere Fehler rechtfertigen keinen Anspruch bei Schäden. Alle Maße sollten an einem realen Gerät überprüft werden. Modifikation des Produktes ist verboten.

Diese Anleitung richtet sich an Installateure, IT-Administratoren und Benutzer des Produktes.

Alle in dieser Anleitung genannten Bezeichnungen von Erzeugnissen und Markenzeichen sind Marken der jeweiligen Hersteller.

Außer für interne Verwendung ist die Überlassung dieser Anleitung an Dritte, die gesamte oder auszugsweise Veröffentlichung, Verwertung oder Mitteilung in jeglicher Art und Form nicht gestattet.

Downloads und mehr Informationen unter: www.ecue.com

## Ausgabe:

18.07.23 [DE\_SYMPL\_epix\_Node\_Setup\_v3p0]

Herausgegeben von: Traxon Technologies Europe GmbH Karl-Schurz-Strasse 38 33100 Paderborn, Deutschland

©2023 Traxon Technologies Europe GmbH Alle Rechte vorbehalten

Traxon Technologies Europe GmbH Kundenservice Karl-Schurz-Str. 38 33100 Paderborn, Deutschland +49 5251 54648-0 support@ecue.com

## <span id="page-1-0"></span>Inhalt

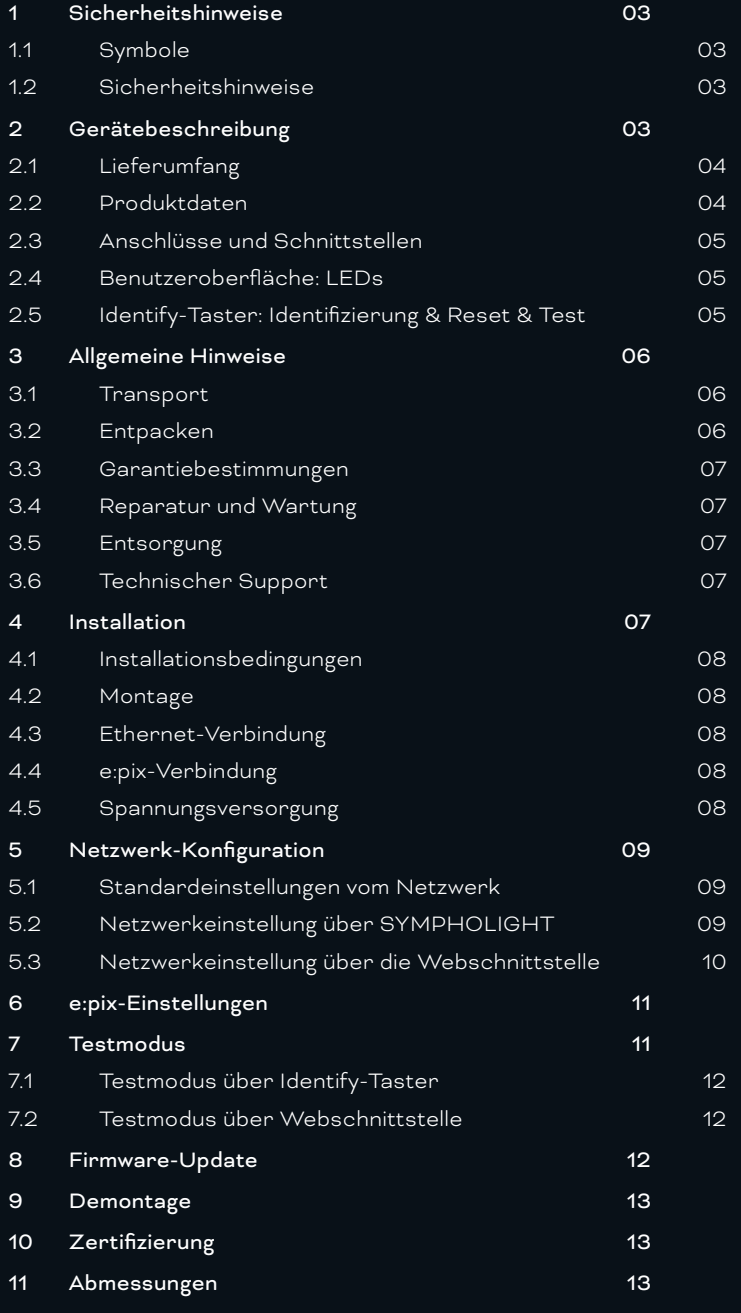

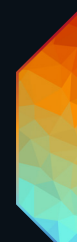

## <span id="page-2-0"></span>1 Sicherheitshinweise

Lesen Sie die Sicherheitshinweise im beigefügten Heft sorgfältig durch. Stellen Sie sicher, dass die angegebenen Umgebungsbedingungen, Montage- und Installationsvoraussetzungen eingehalten werden. Diese Anleitung sollte an einem sicheren Ort in der Nähe des Installationsortes aufbewahrt werden.

#### 1.1 Symbole

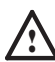

Das Ausrufezeichen warnt vor Schäden am Produkt oder an angeschlossenen Geräten und für Benutzer.

i Das Informationssymbol gibt generelle Hinweise und informiert über Handhabung oder Verfahren

zur Verwendung des Gerätes.

#### 1.2 Sicherheitshinweise

/ — Verbinden Sie Anschlüsse nur, wenn das Gerät ausgeschaltet ist.

> — Die maximale Länge jedes angeschlossenen Kabels beträgt 30 m.

— Bei Verwendung eines Netzteils ist ein separates Netzteil einzusetzen, das den örtlichen Vorschriften entspricht (z.B. SELV, Class 2)..

 $\bullet$   $-$  Sollte das beigelegte Heft mit den Sicherheitshinweisen fehlen, wenden Sie sich bitte an den Traxon e:cue-Service für ein zusätzliches Exemplar.

## 2 Gerätebeschreibung

e:cue SYMPL Nodes sind dedizierte Schnittstellen für e:cue SYMPHOLIGHT. Sie stellen verschiedenste Verbindungen mit Protokollen wie DMX512, DALI, digitale Eingänge oder Ausgänge bereit. e:cue SYMPL Nodes arbeiten immer im Online-Modus als Systemverbindung für SYMPHOLIGHT. Alle Aktivitäten werden von SYMPHOLIGHT gesteuert. Die Verbindungen zwischen Servern, Cores und Nodes erfolgen immer über e:net mittels Ethernet.

Der e:cue SYMPL e:pix Node ist ein zweikanaliges e:pix-Interface für die e:cue Steuerungslösung SYMPHOLIGHT. Er bietet ein e:pix-Interface für bis zu 4096 e:pix-Kanäle in zwei e:pix-Universen. Mit Spannung versorgt wird der SYMPL e:pix Node von einem externen Netzteil oder über Power-over-Ethernet (PoE). Die Montage erfolgt auf einer Standard-35 mm-Hutschiene oder an einem Einhängloch auf der Rückseite auf jeder stabilen vertikalen Fläche. Der SYMPL e:pix Node ist eine einfach zu nutzende, zuverlässige Interfacelösung für SYMPHOLIGHT.

- Mindestanforderung für die SYMPL Nodes ist eine SYMPHOLIGHT Version ab 2.0 oder eine Lighting Application Suite Version ab 7.0 SR2.

— e:cue SYMPL e:pix Node nicht im Betrieb an- und abstecken.

#### <span id="page-3-1"></span><span id="page-3-0"></span>2.1 Lieferumfang

Der Lieferumfang vom e:cue SYMPL e:pix Node - Produktnummer AB443930035, umfasst:

- 1. SYMPL e:pix Node
- 2. Sicherheitshinweise
- 3. Willkommenskarte (Englisch)

#### 2.2 Produktdaten

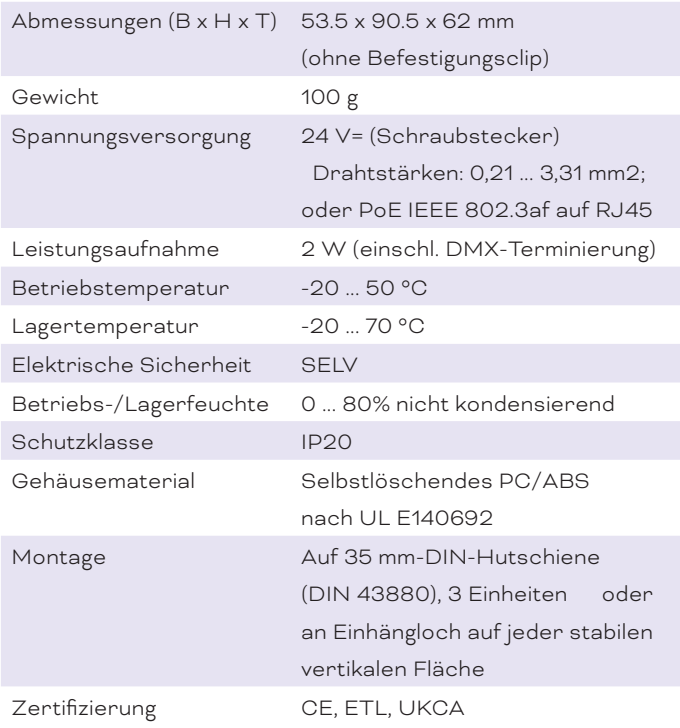

#### Schnittstellendaten

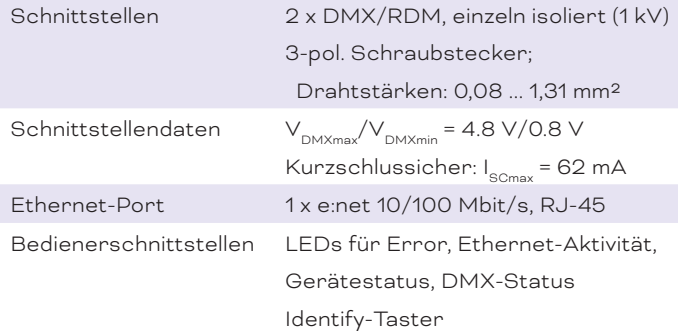

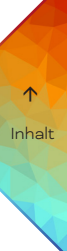

#### <span id="page-4-0"></span>2.3 Anschlüsse und Schnittstellen

Sicht von oben:

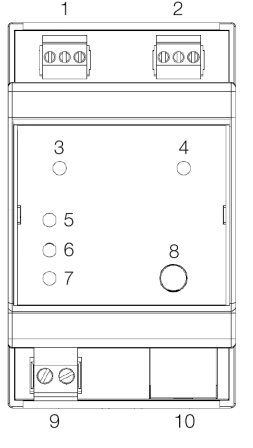

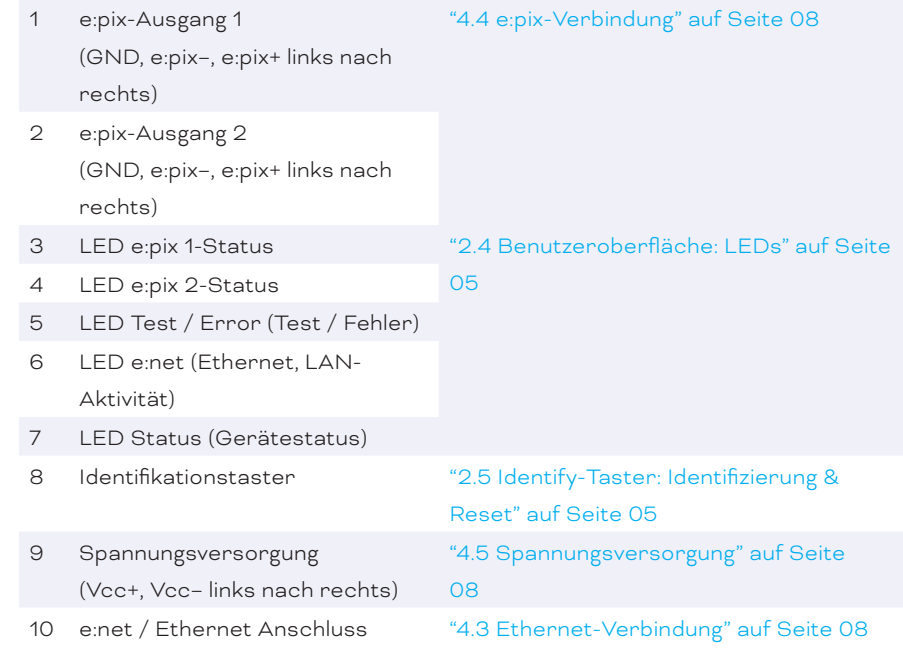

#### <span id="page-4-1"></span>2.4 Benutzeroberfläche: LEDs

Der e:cue SYMPL e:pix Node hat fünf LEDs auf der Frontseite. Die fünf LEDs zeigen die Grundzustände des SYMPL e:pix Nodes an.

#### LEDs

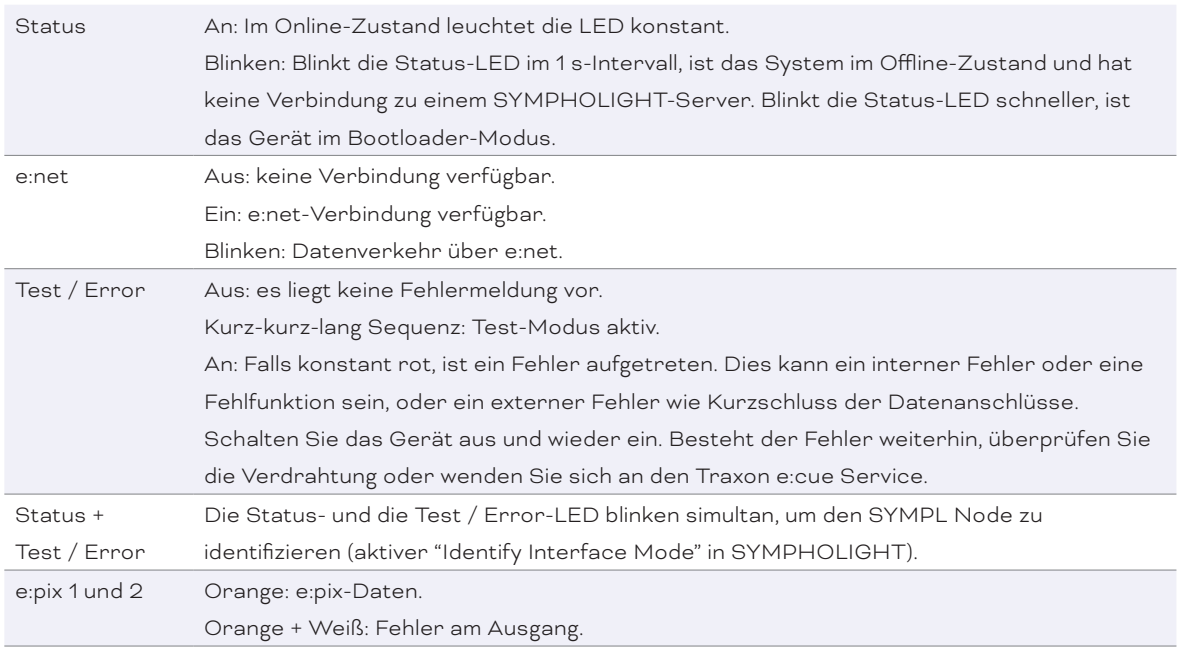

#### <span id="page-4-2"></span>2.5 Identify-Taster: Identifizierung & Reset & Test

Der Identify-Taster besitzt vier Funktionen: eine Identifizierungsnachricht zu senden (A), das Node zurückzusetzen (B), die Installation testen (C) und einen Fehlerzustand zu verlassen (D).

(A) Ein kurzer Tastendruck im Online-Betrieb sendet eine Identifizierungsnachricht an den Server. Diese Nachricht hilft bei der Erkennung des Nodes im Setup-Tab von SYMPHOLIGHT.

<span id="page-5-0"></span>(B) Der Identify-Taster setzt darüber hinaus das Gerät zurück in den Auslieferungszustand oder in den Bootloader-Modus. Durch einen Reset werden das Passwort und weitere Einstellungen auf Werkseinstellungen zurückgesetzt. Bitte beachten Sie, dass der Gerätename nicht zurückgesetzt wird:

- Halten Sie den Identify-Taster während des Hochfahrens gedrückt. Die Status und die Test / Error LEDs leuchten auf. Der Bootloader-Modus wird durch eine schnell blinkende Status-LED angezeigt. Lassen Sie den Identify-Taster nun los. Das Gerät bleibt nun im Bootloader-Modus. Um den Bootloader-Modus zu beenden, drücken Sie den Identify-Taster.
- Drücken Sie den Identify-Taster während des Betriebs bis die Status und die Test / Error LEDs zuerst abwechselnd und dann gemeinsam blinken. Lassen Sie den Identify-Taster nun los, um das Gerät in den Auslieferungszustand zurückzusetzen. Das Passwort und andere Einstellungen werden auf ihre Ursprungswerte zurückgesetzt. Bitte beachten Sie, dass der Gerätename (Device Name) nicht zurückgesetzt wird.
- Halten Sie den Identify-Taster weiter gedrückt und das Gerät kehrt zum normalen Betrieb zurück. Es werden keine Änderungen vorgenommen.

<span id="page-5-1"></span>(C) Verwenden Sie den Identify-Taster auch, um die angeschlossenen Geräte auf ihre korrekte Installation hin zu testen.

y Greifen Sie auf den Test-Modus zu, indem Sie den Identify-Taster doppelt drücken. Die Test / Error LED signalisiert den Test-Modus durch die sich wiederholende Blinksequenz kurz-kurz-lang. Der Test-Modus beginnt auf dem e:pix 1-Ausgang mit blinkenden Lichtern aller Kanäle (Testbild 1).

y Drücken Sie den Identify-Taster nun jeweils einmal, um zwischen den folgenden Testbildern zu wechseln:

- Lauflichter im Abstand von 96 Kanälen (Testbild 2).
- Alle Vorschaltgeräte auf Maximumwerte (Testbild 3).
- Alle Vorschaltgeräte aus (Testbild 4).

- Wechsel zwischen den einzelnen e:pix-Ausgängen und den vier Testbildern. Nach dem einzelnem Test des e:pix-Ausgangs 8 werden alle Ausgänge simultan getestet. Ein weiterer Tastendruck lässt den Test-Modus von Vorne beginnen.

y Beenden Sie den Test-Modus jeder Zeit durch einen erneuten Doppeldrücker des Identify-Tasters.

(D) Wenn ein Fehler (Error) auftritt, sich der Node im Fehlerzustand befindet und diesen verlassen soll, drücken Sie den Identify-Taster ebenfalls einmal kurz. Ist die Fehlerursache behoben, wechselt das Gerät zurück zum normalen Betrieb. Das Node führt gegebenenfalls einen Neustart durch.

## 3 Allgemeine Hinweise

#### 3.1 Transport

Transportieren Sie das Gerät nur in seiner Originalverpackung, um Schäden zu vermeiden.

#### 3.2 Entpacken

Entpacken Sie das Gerät nur am Installationsort. Um Schäden bei Wechsel von Kälte zu Wärme durch Kondensationswasser zu verhindern, warten Sie nach dem Auspacken, bis das Gerät die Temperatur am Installationsort angenommen hat. Bewahren Sie die Verpackung für einen späteren Transport auf. Überprüfen Sie die Vollständigkeit des Lieferumfanges nach Kapitel ["2.1 Lieferumfang" auf Seite 04](#page-3-1). Sollten Komponenten beschädigt sein oder fehlen, wenden Sie sich an Ihren Traxon e:cue Support Service.

 $\triangle$  [Inhalt](#page-1-0)

#### <span id="page-6-0"></span>3.3 Garantiebestimmungen

Abhängig vom Produkt können Garantie und Gewährleistung zeitlich unterschiedlich befristet sein. Die Garantie- und Gewährleistungsbestimmungen finden sich in der Regel im Angebot und in der Auftragsbestätigung. Zusätzlich sind Informationen dazu auf www.traxon-ecue.com/terms-and-conditions aufgeführt. Gesetzlich geregelte Garantiebedingungen sind davon unberührt.

#### 3.4 Reparatur und Wartung

Dieses Gerät erfordert keine Wartung.

- 1 Vor Beginn von Demontage-Arbeiten am Geräte sind Massnahmen gegen Beschädigung durch elektrostatische Entladung (ESD-Schutz) zu treffen.
	- Versuchen Sie nicht, das Gerät zu reparieren, falls es defekt ist oder defekt erscheint. Schicken Sie es zur Reparatur oder zum Ersatz an Ihren Traxon e:cue Vertriebspartner.

Für eine Firmware-Aktualisierung sehen Sie ["8 Firmware-Update" auf Seite 12](#page-11-1).

#### 3.5 Entsorgung

Batterien und technische Geräte gehören nicht in den Hausmüll, sondern müssen bei den entsprechenden Sammelbzw. Entsorgungsstellen abgegeben werden.

Die ordnungsgemäße Entsorgung des Verpackungsmaterials und des Gerätes ist Aufgabe des jeweiligen Benutzers und erfolgt zu seinen Lasten. Im Übrigen richtet sich die Rücknahmeverpflichtung für Verpackung und Gerät nach den einschlägigen gesetzlichen Bestimmung.

#### 3.6 Technischer Support

Bei technischen Problemen oder Fragen zum Gerät wenden Sie sich bitte an:

Traxon Technologies Europe GmbH

Kundenservice Karl-Schurz-Str. 38

33100 Paderborn, Deutschland

- +49 (5251) 54648-0
- support@ecue.com

## 4 Installation

Zur Installation vom e:cue SYMPL e:pix Node montieren Sie diesen auf einer Hutschiene und schließen die Spannungsversorgung, eine e:net-Verbindung und e:pix-Geräte an.

Die Reihenfolge der Kabelanbindung ist beliebig. Schalten Sie die Stromversorgung erst an, wenn alle Kabel angeschlossen sind. Liegt Spannung an, beginnt der Controller sich hochzufahren.

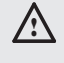

1 — Verbinden Sie Anschlüsse nur, wenn das Gerät ausgeschaltet ist.

— Jedes Kabel darf nicht länger als 30 m sein.

#### <span id="page-7-0"></span>4.1 Installationsbedingungen

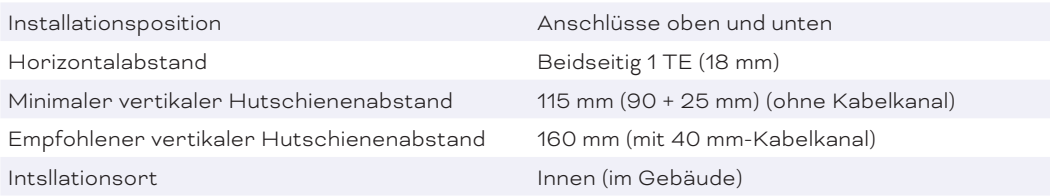

#### 4.2 Montage

Der e:cue SYMPL e:pix Node wird auf einer 35 mm-DIN-Hutschiene (EN 60715) horizontal montiert.

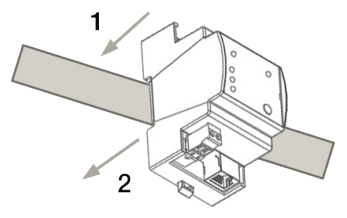

1. Hängen Sie das Gerät oben in die Hutschiene ein.

2. Drücken Sie leicht auf das Gehäuse, so dass die untere Verriegelung auf der Hutschiene einrastet. Das Gerät ist nun montiert.

Der SYMPL Node kann auch auf jeder vertikalen Oberfläche mit einer Schraube befestigt werden. Nutzen Sie dazu eine 3 bis 3,5 mm-Schraube

zum Einhängen in das Montageloch auf der Rückseite.

Für optimale mechanische Stabilität wird die Montage auf einer Hutschiene empfohlen.

#### <span id="page-7-3"></span>4.3 Ethernet-Verbindung

Die Anschlussbelegung des Ethernet-Ports entspricht den Standards für RJ45. Alle üblichen Ethernet-Komponenten wie Kabel, Switches oder Splitter können genutzt werden. Um die Ethernet-Verbindung herzustellen, stecken Sie das Patchkabel (RJ45, CAT5) in den dafür vorgesehenen Ethernet-Ausgang am SYMPL e:pix Node.

1 - Verbinden Sie nie zwei e:cue SYMPL Nodes im Auslieferungszustand mit dem Netzwerk. Die identischen IP-Adressen stören die Verbindung im Netzwerk.

> — Der Ethernet-Port des SYMPL Nodes ist nicht für Netzwerke zwischen Gebäuden mit Spannungs- und Beleuchtungs-Transienten ausgelegt. Nutzen Sie für die Verbindung zwischen SYMPL Nodes und Cores nur ein Netzwerk innerhalb eines Gebäudes.

#### <span id="page-7-1"></span>4.4 e:pix-Verbindung

Der SYMPL e:pix Node kann zwei e:pix-Universen mit seinen beiden Anschlüssen steuern. Verbinden Sie e:pix-Geräte mit dem SYMPL Node über 3-polige Schraubanschlussstecker.

Zu beachten ist die korrekte Pin-Zuweisung für eine erfolgreiche Datenübertragung: Von links nach rechts: GND, e:pix-, e:pix+

i Es wird empfohlen, verdrillte Leitungen zu verwenden.

#### <span id="page-7-2"></span>4.5 Spannungsversorgung

Mit Spannung versorgt wird der SYMPL e:pix Node von einem externen Netzteil oder über Power-over-Ethernet (PoE).

#### <span id="page-8-0"></span> $D \cap F$

Schließen Sie bei der Verwendung von PoE nur einen Ethernet-Anschluss von einem PoE-Versorger (Midspan-/Endspan-Device) an.

#### Externes Netzteil:

Verbinden Sei den e:cue SYMPL e:pix Node mit einem NEC Class 2 24 V DC Netzteil. Das Anliegen von Stromversorgung am Node entspricht einem Anschalten des Gerätes.

Verwenden Sie hierfür die 2-polige Anschlussklemme und schließen Sie die Stromkabel entsprechend der auf dem Produktschild angegebenen Beschriftung an. Links liegt V + und rechts liegt V - an.

Schalten Sie die Spannungsversorgung erst an, wenn alle Kabel angeschlossen sind. Liegt Spannung an, beginnt der SYMPL e:pix Node sich hochzufahren. Während des Hochfahrens leuchten alle e:pix-LEDs aufeinanderfolgend auf. Das Gerät ist betriebsbereit, wenn die LED Status blinkt.

Der (e:pix) ist nicht für den Betrieb über ein Versorgungsnetz geeignet. Verwenden Sie ein separates Netzteil, das den örtlichen Vorschriften entspricht (z.B. SELV, Class 2).

## 5 Netzwerk-Konfiguration

Die Konfiguration des SYMPL e:pix Node erfolgt über e:cue SYMPHOLIGHT. Im SYMPHOLIGHT-Benutzerhandbuch finden Sie weitere Details. Das Benutzerhandbuch ist auf [www.ecue.com](http://www.ecue.com) verfügbar.

Die Netzwerkeinstellungen des SYMPL e:pix Nodes sind voreingestellt. Um Änderungen an den Netzwerkeinstellungen vornehmen zu können, ist die erfolgreiche Installation der Stromversorgung notwendig. Die Änderungen können in SYMPHOLIGHT oder über die Webschnittstelle des SYMPL e:pix Nodes vorgenommen werden. Über die Webschnittstelle sind erweiterte e:pix-Eigenschaften konfigurierbar.

#### 5.1 Standardeinstellungen vom Netzwerk

Der e:cue SYMPL e:pix Node hat als Werkseinstellung die Standard-IP-Adresse 192.168.123.1. Subnetz-Maske: 255.255.255.0. DHCP ist standardmäßig aktiviert.

#### Zugangsdaten für die SYMPL e:pix Node-Webschnittstelle

Das voreingestellte Passwort lautet: ecue

Um Änderungen der Netzwerkeinstellungen vorzunehmen, können Sie entweder SYMPHOLIGHT oder die Webschnittstelle des SYMPL Nodes verwenden:

#### 5.2 Netzwerkeinstellung über SYMPHOLIGHT

1. Öffnen Sie das Kontextmenü vom SYMPL e:pix Node im Setup-Tab von SYMPHOLIGHT mit einem Rechtsklick auf das Gerät.

2. Wählen Sie "Configure Network" aus:

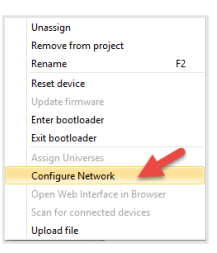

<span id="page-9-0"></span>3. Geben Sie die gewünschte IP-Adresse, die Subnetzmaske und die DHCP-Einstellungen ein:

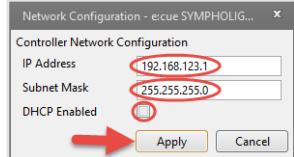

4. Klicken Sie auf "Apply", um die Einstellungen zu übernehmen.

Die Netzwerk-Konfiguration vom SYMPL Node ist abgeschlossen.

#### 5.3 Netzwerkeinstellung über die Webschnittstelle

1. Öffnen Sie auf einem angeschlossenen Computer einen gewöhnlichen Webbrowser. Geben Sie in der Adressleiste die IP-Adresse des SYMPL e:pix Nodes ein: z.B. http://192.168.123.1.

Die Webschnittstelle des Geräts wird angezeigt:

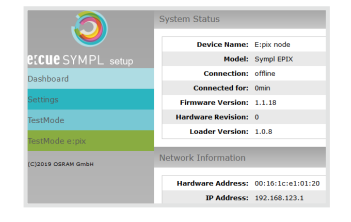

2. Wählen Sie auf der linken Seite den Menüeintrag "Settings" aus und geben Sie das voreingestellte Passwort ecue ein:

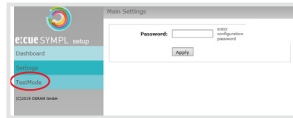

3. Klicken Sie "Apply" und die Settings-Seite wird angezeigt:

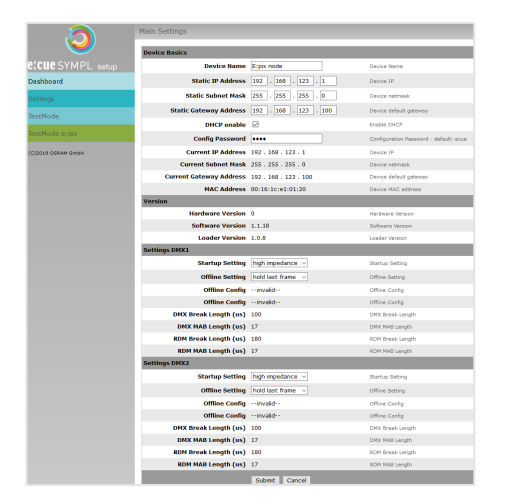

4. Nehmen Sie unter "Device Basics" die gewünschten Netzwerkeinstellungen vor. Hier können Sie ebenfalls das Zugangspasswort für die Webschnittstelle vom Gerät neu vergeben.

5. Klicken Sie auf "Submit", um die Einstellungen zu übernehmen.

Die Netzwerk-Konfiguration vom SYMPL Node ist abgeschlossen.

- <span id="page-10-0"></span>- Es wird empfohlen, das System in einem separaten Netzwerk zu führen.
	- Notieren Sie sich alle vergebenen und gegebenenfalls reservierten IP-Adressen mit zugehörigem Gerät. Bewahren Sie diese Information für zukünftige Netzwerkkonfigurationen auf.
	- Das Passwort zur Anmeldung auf der Webschnittstelle des SYMPL e:pix Nodes und den Gerätename des Controllers können Sie ändern auf der "Settings"- Webschnittstelle. Vergessen Sie nicht das neue Passwort.

## 6 e:pix-Einstellungen

e:pix-Einstellungen werden über e:cue SYMPHOLIGHT in den Eigenschaften des SYMPL e:pix Nodes im Setup Tab konfiguriert. Ist der Node nicht mit SYMPHOLIGHT verbunden, treten erweiterte e:pix-Einstellungen in Kraft.

Über die Webschnittstelle des SYMPL e:pix Nodes lassen sich folgende erweiterte Einstellungen für e:pix vornehmen:

- y Startup Setting: die Zeitspanne vom Hochfahren bis zur Übernahme des SYMPL e:pix Nodes in eine Show
- Offline Setting: die Dauer ohne e:net-Verbindung nach Showzugehörigkeit
- e:pix und RDM Break time und Mark.

Diese Einstellungen sind auf der Webschnittstelle nur editierbar, solange der SYMPL Node keiner Show zugewiesen ist. SYMPHOLIGHT muss einmal die Kontrolle über das Node gehabt haben, damit die Einstellungsänderungen in Kraft treten können.

Um zu der Webschnittstelle zu gelangen, öffnen Sie in einem angeschlossenen Computer einen gewöhnlichen Webbrowser. Geben Sie in der Adressleiste die IP-Adresse des Geräts ein: z.B. http://192.168.123.1.

Bei Startup Setting und Offline Setting sendet die Einstellung "send MARK" einen MARK (logisch 1) auf den Bus: es werden keine Daten an die e:pix-Geräte gesendet und der e:pix-Ausgang wartet auf weitere Befehle. Mit der Einstellung "High Impedance" wird das gleiche Verhalten ohne dem Senden eines MARKs konfiguriert. Es wird empfohlen, "High Impedance" nur bei der Verwendung von Backup-Systemen zu benutzen.

Die Wiedergabe einer Momentaufnahme im Startup Setting wird durch blinkende e:pix LED(s) angezeigt.

Wird eine Momentaufnahme in diesen Einstellungen verwendet, beachten Sie bitte, dass die Framerate der Wiedergabe auf 20 FPS reduziert ist.

## 7 Testmodus

#### - ab SYMPHOLIGHT v5.0 -

Der SYMPL e:pix Node verfügt über einen Testmodus für die angeschlossenen e:pix-Geräte. Der Testmodus ist für e:pix-Leuchten ausgelegt. Es gibt zwei Testmodus-Arten: über den Identify-Taster und über die Webschnittstelle des SYMPL e:pix Node.

Bitte beachten Sie, dass der Testmodus jegliche weitere e:pix-Ausgabe wie beispielsweise eine laufende Show, Startup oder Offline Wiedergabe für die Zeit des Testens überschreibt. Nach Beendigung des Testmodus wird die e:pix-Ausgabe wiederaufgenommen.

<span id="page-11-0"></span>Der Testmodus wird durch schnell blinkende e:pix LED(s) signalisiert.

#### 7.1 Testmodus über Identify-Taster

Siehe Abschnitt C auf [Seite 06](#page-5-1) unter ["2.5 Identify-Taster: Identifizierung & Reset"](#page-4-2).

#### 7.2 Testmodus über Webschnittstelle

Die Webschnittstelle von dem SYMPL e:pix Node verfügt über vier unterschiedliche Testmuster.

Um auf die Webschnittstelle zu gelangen, öffnen Sie einen gewöhnlichen Webbrowser auf einem angeschlossenem PC. Geben Sie die IP-Adresse von dem Gerät in die Adressleiste ein: z.B. http://192.168.123.1.

Öffnen Sie die Testmodus-Seite durch Anwahl von "TestMode" auf der linken Seite der Webschnittstelle des SYMPL e:pix Nodes.

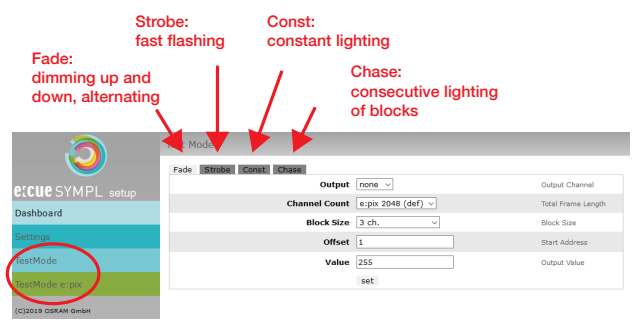

Zur Anwahl eines Testmusters klicken Sie auf die entsprechende Schaltfläche. Legen Sie die Einstellungen fest:

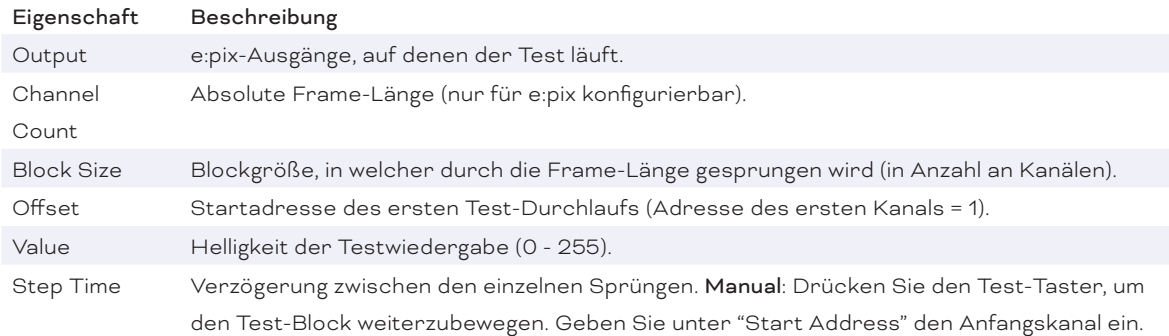

Klicken Sie "set", um den Test zu starten und um Einstellungsänderungen zu übernehmen.

Sie beenden den Testmodus durch Verlassen der Testseite, z.B. durch Anwahl der "Dashboard"-Seite auf der Webschnittstelle, oder durch Doppelklick des Identify-Tasters.

## <span id="page-11-1"></span>8 Firmware-Update

Um den SYMPL e:pix Node zu aktualisieren, wird die Verbindung des SYMPL e:pix Node zu SYMPHOLIGHT benötigt.

#### Aktualisierung mit SYMPHOLIGHT

Verwenden Sie die üblichen Update-Optionen im Device Tree vom Setup-Tab in SYMPHOLIGHT: wählen Sie "Update firmware" im Kontextmenü des SYMPL e:pix Nodes oder klicken Sie den Update-Knopf $\bigoplus$ in der oberen Werkzeugleiste.

## <span id="page-12-0"></span>9 Demontage

Um den e:cue SYMPL e:pix Node abzubauen, trennen Sie alle verbundenen Kabel und Anschlüsse von dem Gerät. Entfernen Sie den SYMPL e:pix Node von der Hutschiene, indem Sie die schwarze Hutschienen-Entriegelung ziehen und das Gerät von der Hutschiene lösen. Die Demontage ist abgeschlossen.

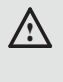

! Vor der Demontage müssen geeignete Vorsichtsmaßnahmen ergriffen werden, um die entsprechenden Komponenten vor Schäden durch elektrostatische Entladung zu schützen (ESD-Schutz).

## 10 Zertifizierung

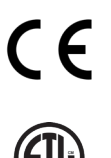

**Intertek**<br>4000805

UK<br>CA

Entspricht UL Std. 62368-1 Zertifiziert nach CSA Std. C22.2 NO. 62368-1

## 11 Abmessungen

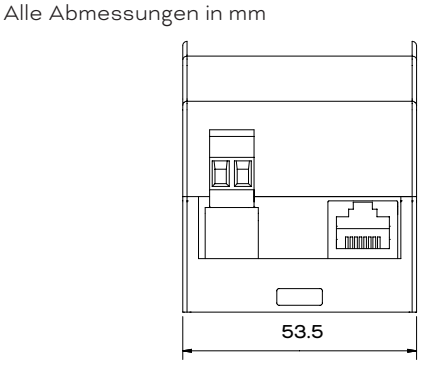

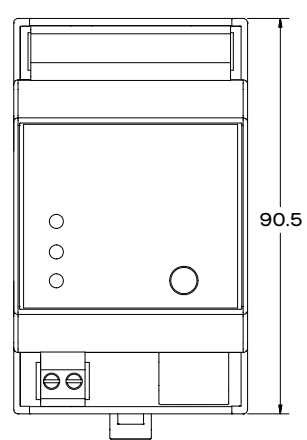

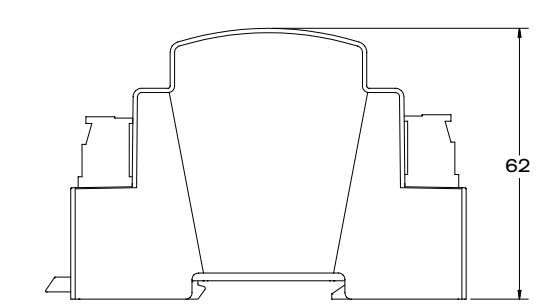

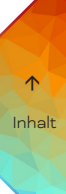

SYMPL e:pix Node — Bedienungsanleitung

# $\uparrow$  [Inhalt](#page-1-0)

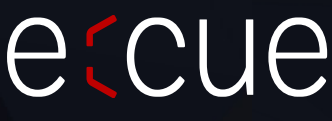

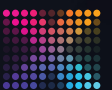

TRAXON | etcue

MEMBER OF PROSPERITY GROUP

Bitte informieren Sie sich über die neuesten Aktualisierungen und Änderungen auf der Traxon-Website.

© 2023 TRAXON TECHNOLOGIES. ALLE RECHTE VORBEHALTEN.

www.traxon-ecue.com